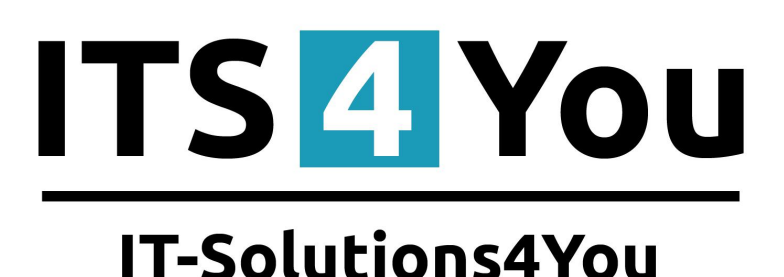

# **Dynamic Fields 4 You for VTIGER CRM 6.x**

### <span id="page-0-0"></span>**Introduction**

Extension **Dynamic Fields 4 You** is great tool to make your form more user-friendly.

**Dynamic Fields 4 You** allows you to modify your form - fields in form – based on conditions like you wish.

#### Benefits of **Dynamic Fields 4 You**:

- support of standard and custom Modules (Calendar module,Events,To Do-not supported yet)
- support of all fields (fields with uitype 10 is not supported completely-in progress to solve it)
- unlimited count of **Dynamic Fields**
- option to create conditions like you wish and need of course unlimited too
- compatible with **vtiger 6.x.x** also **vtiger 6.4.0**

#### **What's new?**

Until version 600.2.0 the main new features are:

- option to able or disable Pop-up window [\(Picture 2.2\)](#page-5-0)
- option to create Follow-up conditions [\(3.4 Follows-up Dynamic Fields\)](#page-8-0)

# **Content**

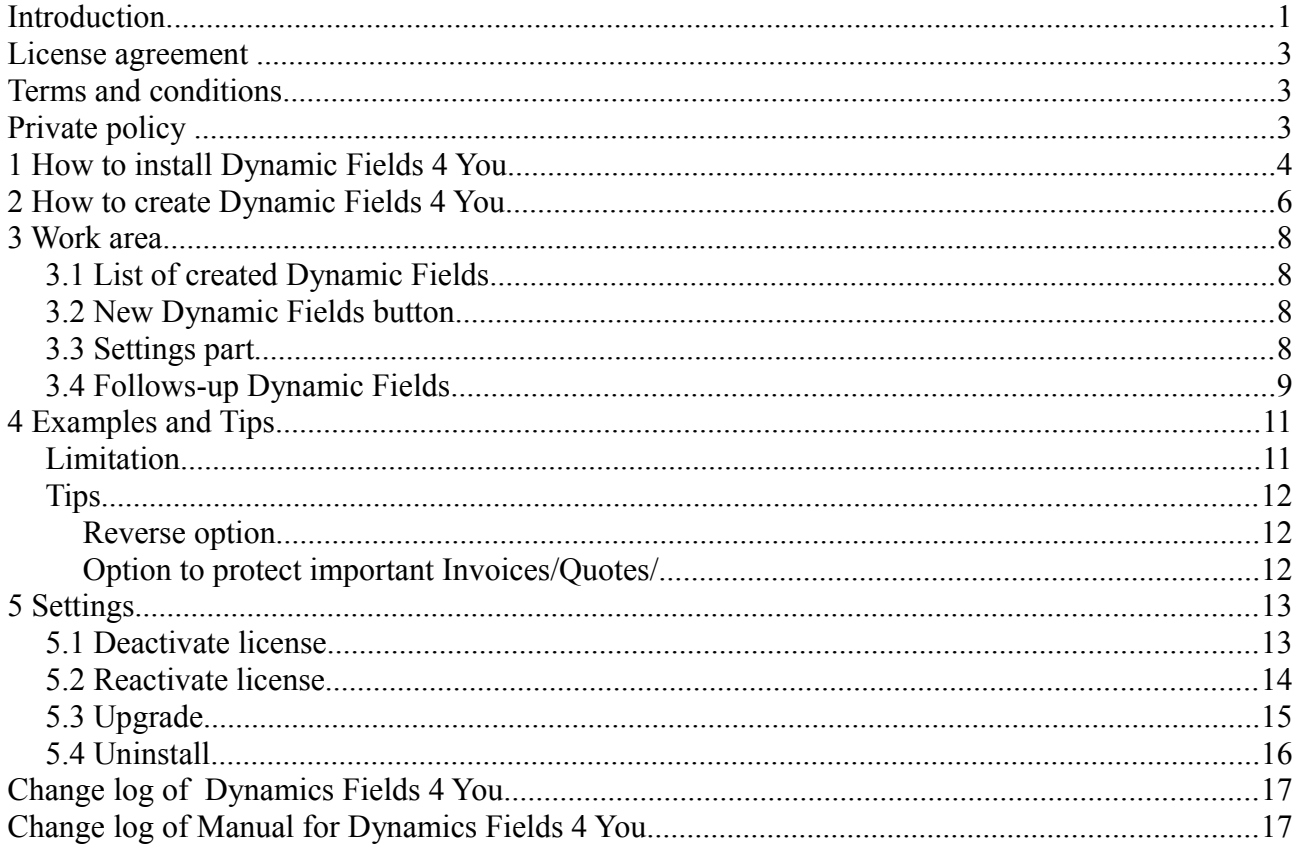

# **Dynamic Fields**

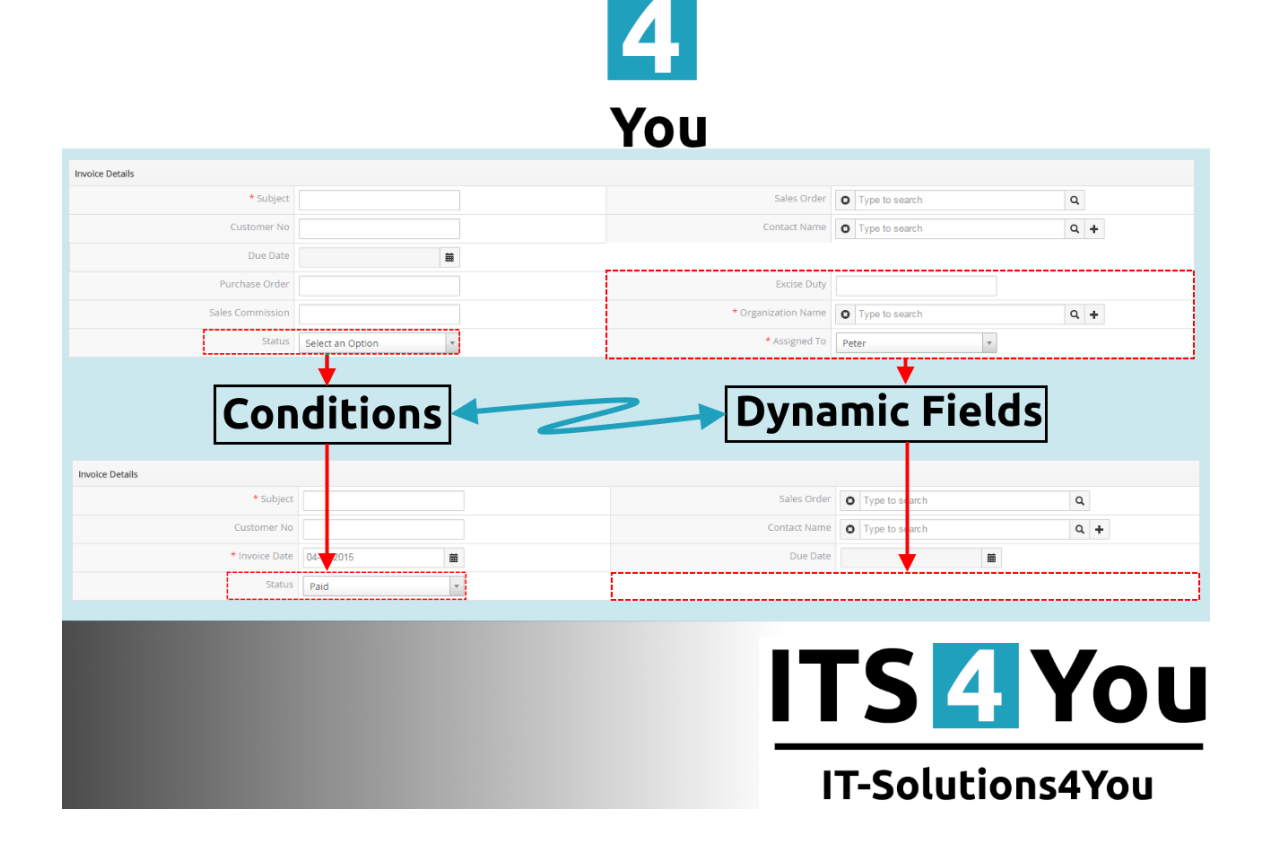

#### <span id="page-2-2"></span>**License agreement**

- The Dynamics Fields 4 You License will be referred to as "The license" in the remainder of this text.
- This irrevocable, perpetual license covers all versions 2.xx of Dynamics Fields.
- This license gives the holder right to install Dynamics Fields 4 You on ONE productive vTiger CRM installation and ONE develop vTiger CRM installation for unlimited users.
- The license holder is allowed to make modifications to the Dynamics Fields 4 You sources but in no event will the original copyright holders of this library be held responsible for action or actions resulting from any modifications of the source.
- The license holder is not required to publicize or otherwise make available any software used in conjunction with Dynamics Fields 4 You.
- The license holder may not re-distribute the library or versions thereof to third party without prior written permission of the copyright holder.
- Dynamics Fields You License does not allow the library to be redistributed as part of another product.
- The license may be transferred to another vTiger CRM installation only with prior written permission.
- The wording of this license may change without notice for future versions of Dynamics Fields 4 You.

**It is strongly required to deactivate the license before moving installation to another server (different url) in order to avoid any license conflicts. After movement and repeated installation you can reactivate your license.**

### <span id="page-2-1"></span>**Terms and conditions**

We accept all major credit cards, PayPal and Bank transfer. Our deliveries:

Credit Card: delivered immediately

PayPal: delivered immediately

Bank transfer: delivered in 2 - 5 days

After payment you will obtain email with info for download and your license key as well.

## <span id="page-2-0"></span>**Private policy**

During installation it is necessary to exchange following information:

- vTiger CRM version (e.g. 6.x)
- Dynamics Fields 4 You version (e.g. 2.xx)
- Date and time
- Domain in md5 coding format (e.g. 916b25c201a77a6721003c0030977f3b)
- Action provided by you (INSTALL, REACTIVATE, DEACTIVATE)

### <span id="page-3-0"></span>**1 How to install Dynamic Fields 4 You**

Please provide following steps in order to install Dynamics Fields 4 You:

1. Install the .zip (package) file of the Dynamic Fields 4 you module via **CRM Settings -> Module Manager**. Click on the **Install from Zip** .

| $\hat{\mathbf{r}}$                                  |                                          |                | PreInvoice Calendar Leads Organizations Contacts Opportunities Products Documents Tickets All |                          |              |              |                      | √ <b>◎</b> 章 demo610-14221 |
|-----------------------------------------------------|------------------------------------------|----------------|-----------------------------------------------------------------------------------------------|--------------------------|--------------|--------------|----------------------|----------------------------|
| vtiger                                              | All Records                              |                | $\alpha$<br>* Type keyword and press enter<br>Advanced                                        |                          |              |              |                      | <b>CRM Settings</b>        |
| v Studio                                            | $\overline{\mathbf{v}}$                  | œ              | <b>Dashboard</b>                                                                              | $\mathbf{v}$             |              | ۵            | <b>Opportunities</b> | Manage Users               |
| Edit Fields                                         | $\checkmark$                             | 8              | <b>Contacts</b>                                                                               | $\overline{\mathcal{L}}$ |              | QO           | <b>Organizations</b> |                            |
| <b>Picklist Editor</b><br>Picklist Dependency Setup | V                                        | 黒              | Leads                                                                                         | $\overline{\mathsf{v}}$  |              | $rac{32}{n}$ | <b>Documents</b>     |                            |
| ۷.<br>Menu Editor                                   | $\overline{\mathbf{v}}$                  | $\frac{1}{20}$ | Calendar                                                                                      | $\mathcal{I}$            |              | X            | <b>Emails</b>        |                            |
| <b>Module Manager</b>                               | $\mathbf v$                              | ٥              | <b>Tickets</b>                                                                                | $\overline{\mathcal{L}}$ |              | 曳            | Products             |                            |
| $\triangleright$ Templates                          | $\overline{\mathbf{v}}$                  | $\bullet$      | <b>FAQ</b>                                                                                    | $\overline{\mathbf{v}}$  |              | U.           | <b>Vendors</b>       |                            |
| Dther Settings                                      | $\checkmark$                             | ۵              | <b>Price Books</b>                                                                            | $\overline{\mathcal{L}}$ |              | io.          | Quotes               |                            |
| » Integration                                       | $\overline{\mathbf{v}}$                  | <b>Po</b>      | <b>Purchase Order</b>                                                                         | $\overline{\mathbf{v}}$  |              | 勖            | Sales Order          |                            |
| <b>Extension Store</b>                              | $\mathcal I$                             | g.             | Invoice                                                                                       | $\mathcal{I}$            |              | $\mathbb{Z}$ | <b>RSS</b>           |                            |
|                                                     | $\overline{\mathbf{v}}$<br>$^{\circ}$    | 冻              | <b>ExtensionStore</b>                                                                         | $\mathbf{v}$             | $^\circledR$ | 包            | PDFMaker             |                            |
|                                                     | $^\copyright$<br>$\overline{\mathbf{v}}$ | 车              | Preinvoice                                                                                    |                          |              |              |                      |                            |
|                                                     |                                          |                |                                                                                               |                          |              |              |                      |                            |

*Picture 1.1: Installation of Dynamic Fields 4 You – Step 1*

2. Select the .zip (package) file that you downloaded from our shop. Please check that you accepted the disclaimer and would like to proceed. Click on the **Depart button**.

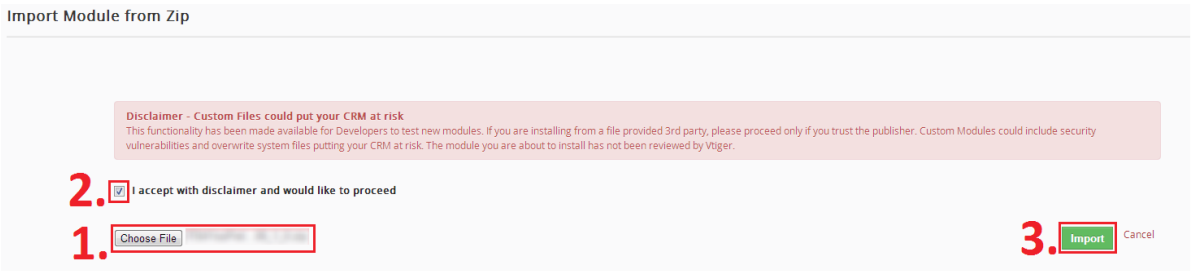

*Picture 1.2: Installation of Dynamic Fields 4 You – Step 2*

3. Verify the import details parsed from the .zip (package) file. Please check that you accepted the license agreement and click **Import Now** to proceed Cancel or to cancel.

| <b>Verify Import Details</b>                                                                                                    |                             |
|----------------------------------------------------------------------------------------------------|-----------------------------|
| Vilger Version:<br>License                                                                                                    |                             |
| * Module:                                                                                                    | E                           |
| * Version :<br>* Vtiger:<br>* Author : IT-Solutions4You s.r.o - www.its4you.sk<br>* Supported browsers : Internet Explorer 7 or higher, Mozilla Firefox 3.0 or higher |                             |
| accept the license agreement.                                                                                                    | Cancel<br><b>Import Now</b> |

*Picture 1.3: Installation of Dynamic Fields 4 You – Step 3*

4. Click on ok button to complete the module import.

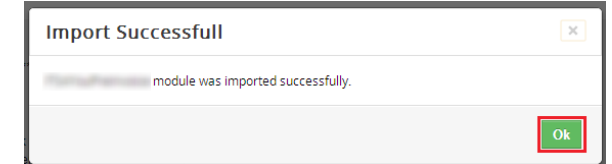

*Picture 1.4: Installation of Dynamic Fields 4 You – Step 4*

In order to finish installation, please provide following validation steps:

1. Dynamic Fields 4 You Validation Step. Please check your Company information and insert license key. Make sure that your server has **Internet access**. Click on Validate button. If you want to change your Company information click on Change Company Information button.

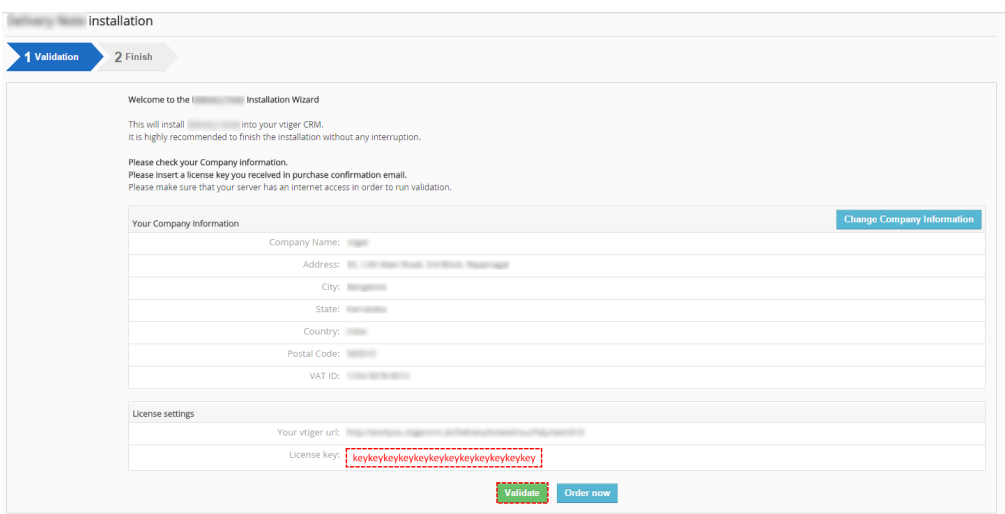

*Picture 1.5: Validation of Dynamic Fields 4 You – Step 1*

2. Click on Finish to complete Validation.

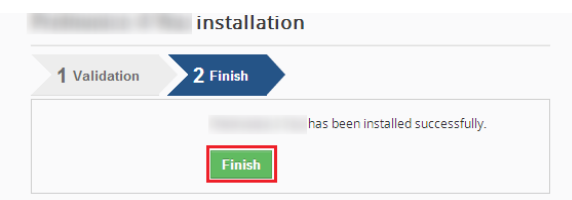

*Picture 1.6: Validation of Dynamic Fields 4 You – Step 2*

For Upgrade please check [5.3 Upgrade.](#page-14-0)

After successful installation, you are able to see Dynamic Fields into your vtiger CRM Settings [\(Picture 1.7\)](#page-4-0).

| ⋒<br>Calendar Leads<br>Organizations<br>Contacts | <b>Opportunities</b><br><b>Products</b><br><b>Documents</b> | <b>Tickets</b><br>$All =$      |                               | 办<br>$\bullet$<br>↙              |  |
|--------------------------------------------------|-------------------------------------------------------------|--------------------------------|-------------------------------|----------------------------------|--|
| <b>Sovtiger</b>                                  | All Records                                                 | v Type keyword and press enter | Advanced<br>$\alpha$          | <b>CRM Settings</b><br>--------- |  |
| Settings                                         | Dynamic Fields 4 You                                        |                                |                               | Manage Users                     |  |
| User & Access Control                            | + New Dynamic Fields                                        | All                            | $\mathbf{v}$                  | $\overline{\Xi}$<br>$> 1 -$<br>≺ |  |
| $\blacktriangleright$ Studio                     | Description                                                 |                                | Module                        |                                  |  |
| $\blacktriangleright$ Templates                  |                                                             |                                |                               |                                  |  |
| v Other Settings                                 |                                                             |                                |                               |                                  |  |
| Announcement                                     |                                                             |                                | No Dynamic Fields 4 You found |                                  |  |
| <b>Outgoing Server</b>                           |                                                             |                                |                               |                                  |  |
| the age of the staff                             |                                                             |                                |                               |                                  |  |
|                                                  |                                                             |                                |                               |                                  |  |
|                                                  |                                                             |                                |                               |                                  |  |
| Dynamic Fields 4 You                             |                                                             |                                |                               |                                  |  |

<span id="page-4-0"></span>*Picture 1.7: Start Dynamic Fields 4 You*

# <span id="page-5-1"></span>**2 How to create Dynamic Fields 4 You**

Create a new Dynamic Fields is very simple and user-friendly.

• The first step is click on  $\overline{ }$  + New Dynamic Fields button

| + New Dynamic Fields       | All | $\overline{\mathbf{v}}$ | 1 to 2 $\circ$ $\circ$ $\circ$ $\circ$ $\circ$ $\circ$ |
|----------------------------|-----|-------------------------|--------------------------------------------------------|
|                            |     |                         |                                                        |
| Description                |     | Module                  |                                                        |
| PaidInvoices-dynamic       |     | Invoice                 |                                                        |
| Not paid Invoices- Dynamic |     | Invoice                 |                                                        |

<span id="page-5-2"></span>*Picture 2.1: How to create Dynamic Fields – step 1*

• Choose module and fill Description (Name of Dynamic Fields to have overview about your created Dynamic Fields), choose if you want Pop-up window and click on  $\sqrt{\frac{N_{\text{ext}}}{N_{\text{ext}}}}$  button

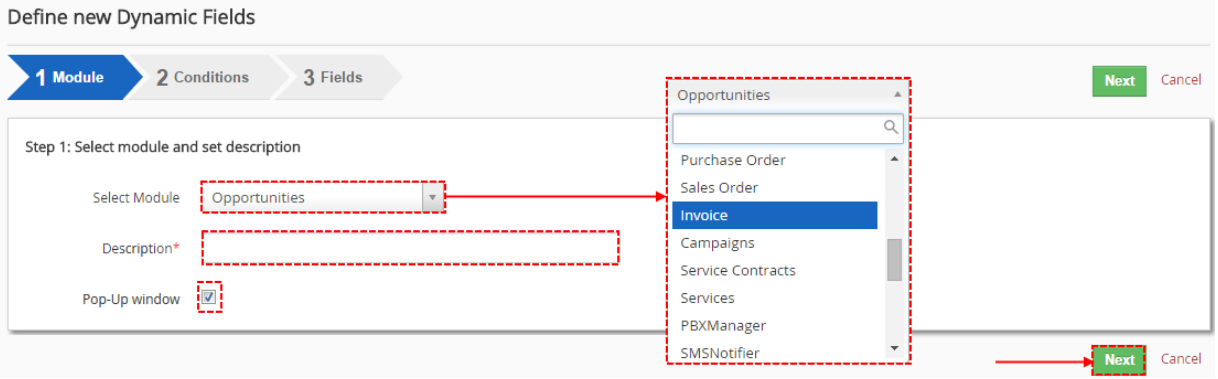

<span id="page-5-0"></span>*Picture 2.2: How to create Dynamic Fields – step 2*

• Here you are able to create a conditions when Dynamic Fields should be initiated. You are able to choose if **All** Conditions or **Any** Conditions must be met.

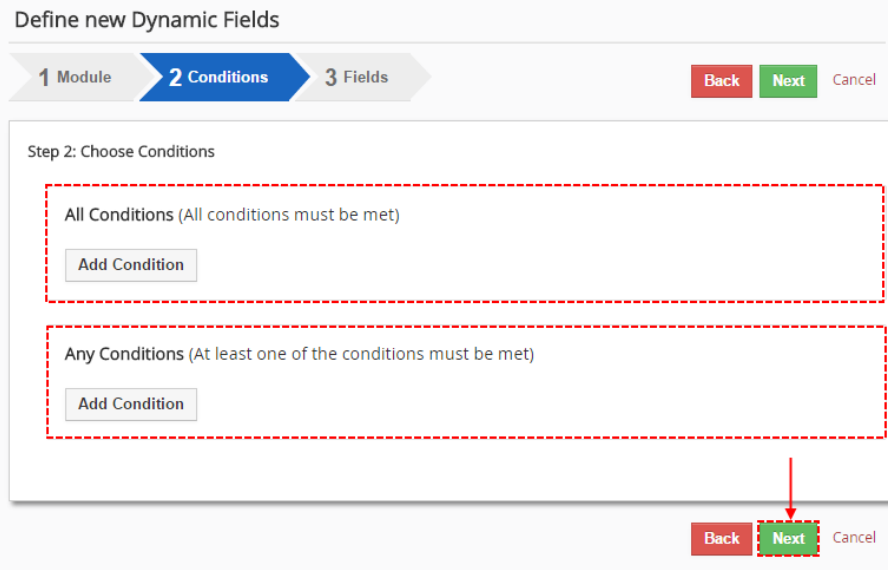

*Picture 2.3: How to create Dynamic Fields – step 3*

- Finally, you will see option to set Fields. Here you can see 5 options to set your Fields:
	- **Select option** this option **do not make** any change (default option)
	- **Show** this option show Fields if the condition(s) is(are) true
	- **Hide** this option hide Fields if the condition(s) is(are) true
	- **Read only** this option lock Fields for read only (limited on input boxes)
	- **Mandatory** make this fields Mandatory/required

You are also able to set this value for each Field separately or for each block at once. Default option is Select option (do not any change).

| Define new Dynamic Fields            |                                           |                      |                                    | <b>Click here to finish</b>   |                       |
|--------------------------------------|-------------------------------------------|----------------------|------------------------------------|-------------------------------|-----------------------|
| 2 Conditions<br>1 Module<br>3 Fields |                                           |                      |                                    |                               | Finish<br><b>Back</b> |
|                                      |                                           |                      | <b>Set for a Block at once</b>     |                               |                       |
| <b>Invoice Details</b>               |                                           | Set: Select option   | Set<br>$\mathbf{v}$                |                               |                       |
|                                      | Set for each Field separately             | Mandatory            |                                    | Show                          | Mandatory             |
| Subject                              | Select option                             | $\blacktriangledown$ | Sales Order                        | Select option<br>$\mathbf{v}$ | $\Box$                |
| Customer No                          | Select option<br>$\overline{\mathbf{v}}$  | $\Box$               | <b>Invoice No</b>                  | Select option                 | $\Box$                |
| <b>Contact Name</b>                  | Select option<br>$\overline{\mathbf{v}}$  |                      | Set Field required<br>Invoice Date | Show                          | $\blacktriangledown$  |
| Due Date                             | Read only                                 | $\Box$               | Purchase Order                     | Select option                 | $\qquad \qquad \Box$  |
| Adjustment                           | Q<br>Select option                        | 0                    | <b>Excise Duty</b>                 | Select option                 | $\Box$                |
| Sub Total                            | Show                                      | $\Box$               | <b>Sales Commission</b>            | Select option                 | $\Box$                |
| Total                                | Hide<br>Read only                         | $\Box$               | Tax Type                           | Select option                 | $\Box$                |
| <b>Discount Percent</b>              | Select option<br>$\overline{\mathbf{v}}$  | $\Box$               | <b>Discount Amount</b>             | Select option                 | $\Box$                |
| S&H Amount                           | Select option<br>$\overline{\mathcal{R}}$ | $\Box$               | <b>Organization Name</b>           | Select option                 | $\Box$                |
| Status                               | Select option<br>$\overline{\mathbf{v}}$  | $\Box$               | Assigned To                        | Select option                 | $\Box$                |
| <b>Created Time</b>                  | Select option<br>$\mathbf{v}$             | 0                    | <b>Modified Time</b>               | Select option                 | $\Box$                |
| Currency                             | Select option<br>$\overline{\mathbf{v}}$  | $\Box$               | <b>Conversion Rate</b>             | Select option                 | $\Box$                |
| Last Modified By                     | Select option<br>v                        | 0                    | Pre Tax Total                      | Select option                 | $\Box$                |
| Received                             | Select option<br>$\overline{\mathbf{v}}$  | 0                    | Balance                            | Select option                 | $\qquad \qquad \Box$  |

*Picture 2.4: How to create Dynamic Fields – step 4*

Please check [Examples and Tips](#page-10-1) chapter to some Examples and our Tips of Dynamic Fields.

Until 600.1.6 there is option to create Follows-up Dynamic Fields and here you are able to set each field or each block by one. Read more: [3.4 Follows-up Dynamic Fields](#page-8-0)

**Note:** 

**We are really sorry but there is one limitation of Dynamic Fields 4 You. When you edit a Field, which is in condition, in DetailView – changes of Dynamic Fields will not be applied.**

[More info you can find here](#page-10-0)

## <span id="page-7-3"></span>**3 Work area**

The Work Area of the Dynamics Fields 4 You consists of:

- [List of created Dynamic Fields](#page-7-6)
- $+$  New Dynamic Fields  $-$  [New Dynamic Fields button](#page-7-5)
- $\cdot$   $\cdot$   $\cdot$   $\cdot$   $\cdot$   $\cdot$  [Settings part](#page-7-4)  used for [License setting,](#page-12-1) [Upgrade](#page-14-1) and [Uninstall](#page-15-1)

### <span id="page-7-6"></span><span id="page-7-2"></span>*3.1 List of created Dynamic Fields*

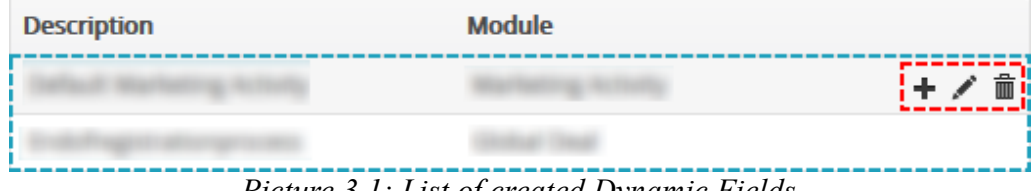

*Picture 3.1: List of created Dynamic Fields*

Here you can see created Dynamic Fields.

Description of Fields, related module and options to add, edit and delete Dynamic Fields.

From release 600.1.6 is new functionality available. Read more about [Follows-up options.](#page-8-0)

### <span id="page-7-5"></span><span id="page-7-1"></span>*3.2 New Dynamic Fields button*

There is option to add new Dynamic Fields. How to create new Dynamic Fields is described in chapter [How to create Dynamic Fields 4 You.](#page-5-1)

| $\frac{1}{2}$ + New Dynamic Fields $\frac{1}{2}$ | All | $\overline{\mathbf{v}}$ | 1 to 2 $\circ$ $\circ$ | $\overline{E}$<br>⋗ |
|--------------------------------------------------|-----|-------------------------|------------------------|---------------------|
| Description                                      |     | Module                  |                        |                     |
| PaidInvoices-dynamic                             |     | Invoice                 |                        |                     |
| Not paid Invoices- Dynamic                       |     | Invoice                 |                        |                     |

*Picture 3.2: New Dynamic Fields button*

### <span id="page-7-4"></span><span id="page-7-0"></span>*3.3 Settings part*

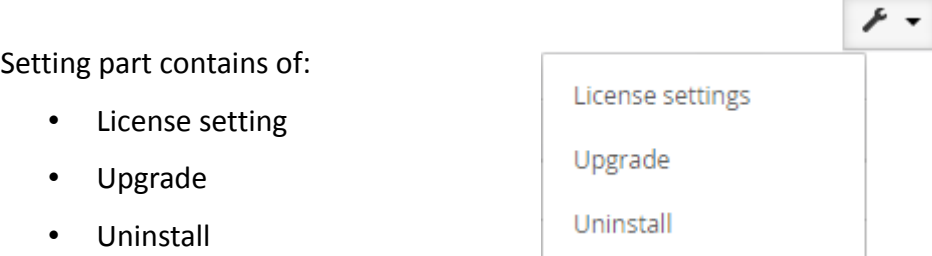

*Picture 3.3: Settings part of Dynamic Fields*

### <span id="page-8-0"></span>*3.4 Follows-up Dynamic Fields*

The new functionality of Dynamic Fields is option to create Follows-up Dynamic Fields. It allows you to set field or block individually to existed Dynamic Fields.

| <b>Description</b> | <b>Module</b> |
|--------------------|---------------|
|                    |               |
|                    |               |
| Default            |               |
|                    |               |
|                    |               |
|                    |               |
|                    |               |
|                    |               |
|                    |               |
|                    |               |
|                    |               |
|                    |               |
|                    |               |

*Picture 3.4: Follows-up Dynamic Fields*

It is useful to create a process or if you want to only edit a few fields to existed Dynamic Fields. Differences you can see in following steps:

1. Click on  $\pm$  button to follow Dynamic Fields

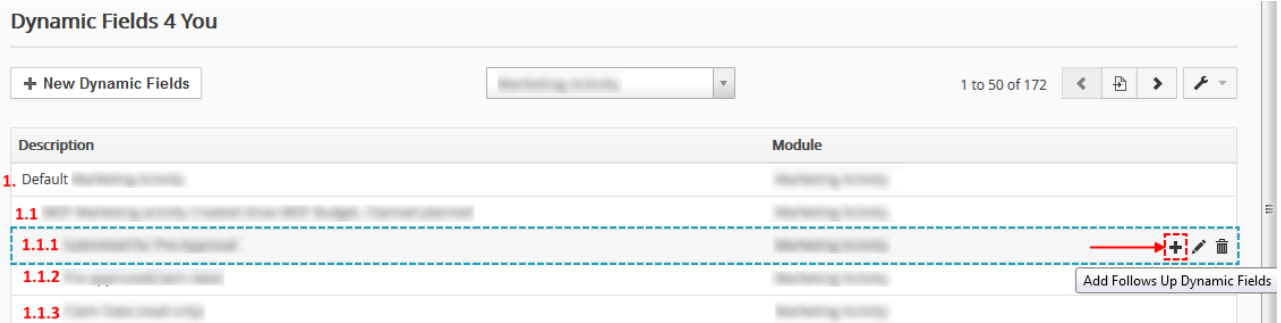

*Picture 3.5: Follows-up Dynamic Fields*

2. Fill Descriptions and choose if you want Pop-up window and click on Next

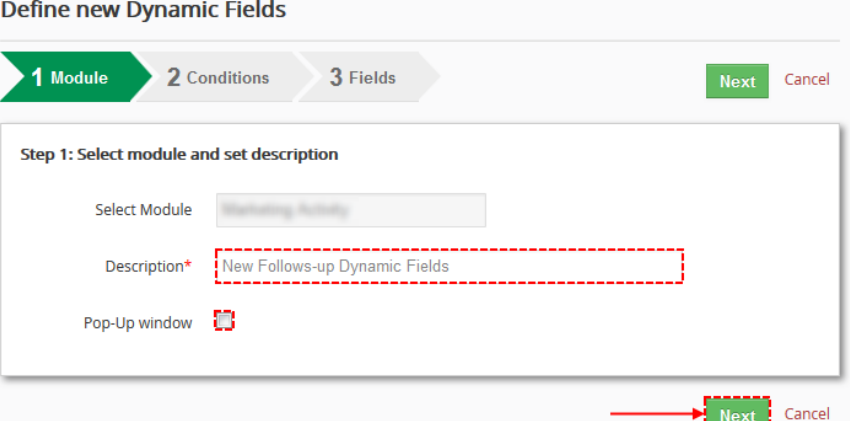

*Picture 3.6: Follows-up Dynamic Fields – Description and Pop-Up window*

#### 3. Add conditions and click on Next

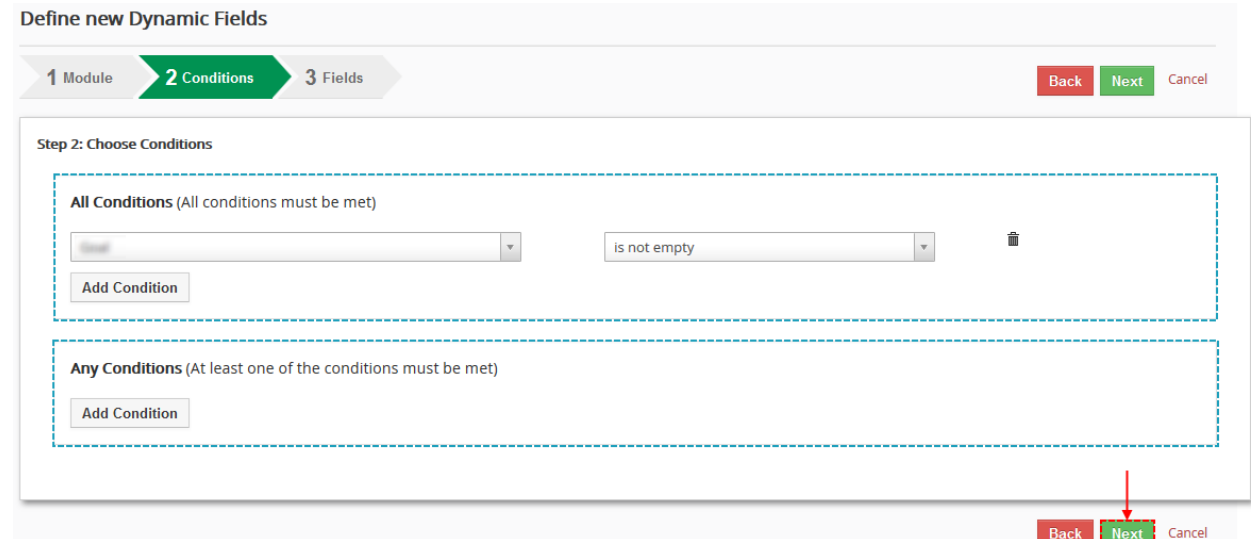

*Picture 3.7: Follows-up Dynamic Fields – set Conditions*

Note: Follows-up Dynamic Fields executes if Conditions are true and previously Dynamic Fields are also executed.

| <b>Description</b>                                      |                                                                                   | <b>Module</b> |
|---------------------------------------------------------|-----------------------------------------------------------------------------------|---------------|
|                                                         |                                                                                   |               |
|                                                         |                                                                                   |               |
| <b>Conditions = true, executed</b><br>Default $\bullet$ |                                                                                   |               |
|                                                         | $\bullet$ Conditions = true, executed                                             |               |
|                                                         | $\bullet$ Conditions = true, executed                                             |               |
|                                                         | C Conditions = true, executed                                                     |               |
| ø                                                       | <b>Conditions = false, not executed</b>                                           |               |
| ദ                                                       | <b>Conditions = false, not executed</b>                                           |               |
| o                                                       | Conditions = true, not executed because previously Dynamic Fields is not executed |               |
| o                                                       | <b>Conditions = false, not executed</b>                                           |               |
| ø                                                       | <b>Conditions = true, executed</b>                                                |               |
| A                                                       | <b>Conditions = false, not executed</b>                                           |               |
|                                                         | <b>Conditions = true, executed</b><br>c                                           |               |

*Picture 3.8: How Follow-up Conditions works*

4. Now you can see **new functionality** of Dynamic Fields, setting of field or block individually. To add field or block please use buttons  $\mathbf{A}_{\text{add Field}}$  or  $\mathbf{A}_{\text{add Block}}$  and choose visibility of field or block. Then click on Finish

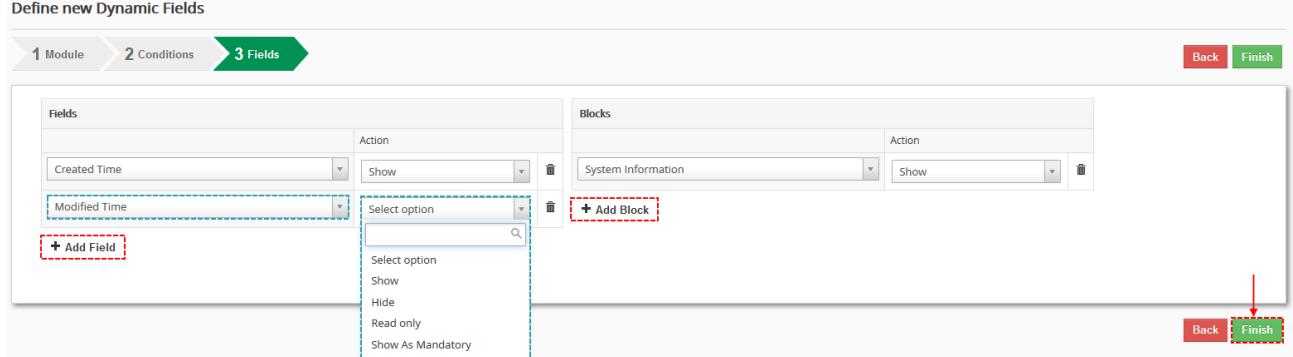

*Picture 3.9: Follow-up Dynamic Fields – set field or block*

# <span id="page-10-1"></span>**4 Examples and Tips**

### <span id="page-10-0"></span>*Limitation*

First we need to show you one Limitation of Dynamic Fields.

Please do not change Fields in DetailView. Changes created by Dynamic Fields **will not be applied**.

#### **Example:**

In Invoice module, you will set condition:

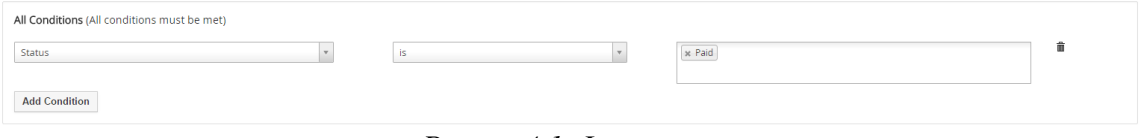

*Picture 4.1: Limitation*

#### Field **Invoice Date** is show and Mandatory.

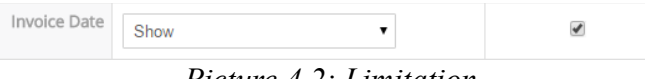

*Picture 4.2: Limitation*

If you apply change of Status in EditView of Invoice. Everything works.

| <b>Invoice Details</b>      |                 | <b>EditView of Invoice</b> |                                       |             |
|-----------------------------|-----------------|----------------------------|---------------------------------------|-------------|
| * Subject Inv2              |                 | Sales Order                | O Type to search                      | $\mathsf q$ |
| Customer No                 |                 | Contact Name               | O Test1                               | $Q +$       |
| Due Date                    | $\equiv$        | There is no Invoice date   |                                       |             |
| Purchase Order              |                 | Excise Duty 0.000          |                                       |             |
| Sales Commission 0.000      |                 | * Organization Name        | O OrganizationContact1                | $Q +$       |
| Status                      | Created         | * Assigned To              | Demo640 Administrator<br>$\mathbf{v}$ |             |
| <b>Invoice Details</b>      |                 |                            |                                       |             |
| * Subject Inv2              |                 | Sales Order                | O Type to search                      | $\mathsf q$ |
| Customer No                 |                 | Contact Name   O   Test1   |                                       | $Q +$       |
| * Invoice Date   02-11-2015 | 首               | Due Date                   | 量                                     |             |
| Purchase Order              |                 | Excise Duty 0.000          |                                       |             |
| Sales Commission 0.000      |                 | * Organization Name        | O OrganizationContact1                | $Q +$       |
| Status                      | -------<br>Paid | * Assigned To              | Demo640 Administrator<br>$\ddot{}$    |             |

*Picture 4.3: Limitation*

Now, if you try to change Status in DetailView, Invoice date will not be shown.

| v Invoice Details  |                                        | <b>DetailView of Invoice</b>     |                                   |
|--------------------|----------------------------------------|----------------------------------|-----------------------------------|
| Subject Inv2       |                                        | Sales Order                      |                                   |
| <b>Customer No</b> |                                        | Invoice No INV2                  |                                   |
| Contact Name Test1 |                                        |                                  |                                   |
| Due Date           |                                        | Purchase Order                   |                                   |
| Excise Duty 0      |                                        | Sales Commission 0               |                                   |
|                    | Organization Name OrganizationContact1 | <b>Status</b>                    | <b>Created</b>                    |
|                    | Assigned To Demo640 Administrator      |                                  | Created Time   26-10-2015 4:47 PM |
|                    | Modified Time 02-11-2015 4:09 PM       |                                  |                                   |
|                    |                                        |                                  | <b>Status change to Paid</b>      |
| v Invoice Details  |                                        |                                  |                                   |
| Subject Inv2       |                                        | Sales Order                      |                                   |
| Customer No        |                                        | Invoice No INV2                  |                                   |
| Contact Name Test1 |                                        | <b>Invoice date is not shown</b> |                                   |
| Due Date           |                                        | Purchase Order                   |                                   |
|                    |                                        | Sales Commission 0               |                                   |
| Excise Duty 0      |                                        |                                  |                                   |
|                    |                                        | Status <i>Paid</i>               |                                   |
|                    | Assigned To Demo640 Administrator      |                                  | Created Time 26-10-2015 4:47 PM   |

*Picture 4.4: Limitation*

### <span id="page-11-2"></span>*Tips*

Now, we would like to show some examples/tips for you.

### <span id="page-11-1"></span>**Reverse option**

When you set some conditions to show/hide/... fields, very good option for you is set reverse conditions.

#### **Ex.: Invoice date – shown and Mandatory when Status of Invoice is paid**

You are able to set Invoice date like shown and Mandatory when status of Invoice is Paid. But it is only one part of your job. Set please also reverse option. Reverse option may be like this:

Invoice date is hidden when Status of Invoice **is not** paid.

### <span id="page-11-0"></span>**Option to protect important Invoices/Quotes/...**

Do you have Invoice where total amount is more than 100.000 € and Status is paid? Do you want to protect it against overwrite?

Set condition: Status is paid and total is greater then 100.000. Set all fields or fields you want to read only and your Invoice is in safety.

Hide select box Status to protect against overwrite.

# <span id="page-12-1"></span>**5 Settings**

### <span id="page-12-0"></span>*5.1 Deactivate license*

In case you need to reinstall Dynamics Fields 4 You you have to deactivate and reactivate license key. To deactivate license key please provide following steps:

1. Click on  $\bigtriangledown$ 2. Click on License settings 3. Click on Deactivate license button 4. Confirm deactivation with button  $\overline{r}$ License settings Upgrade Uninstall

*Picture 5.1: Deactivate Dynamics Fields 4 You – Step 1,2*

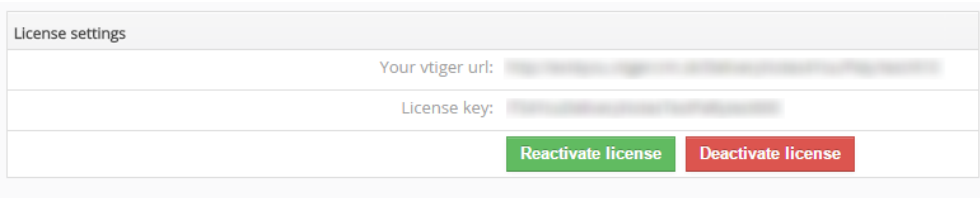

*Picture 5.2: Deactivate Dynamics Fields 4 You – Step 3*

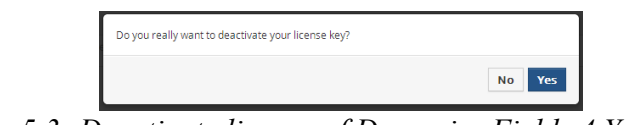

*Picture 5.3: Deactivate license of Dynamics Fields 4 You – Step 4*

After deactivation of license Dynamics Fields 4 You doesn't work at all and Dynamics Fields 4 You work area is not accessible either as you can see on Picture 5.4.

To reactivate license you have to provide following steps:

- 1. Click on Activate license button
- 2. Insert license key
- 3. Click on Save

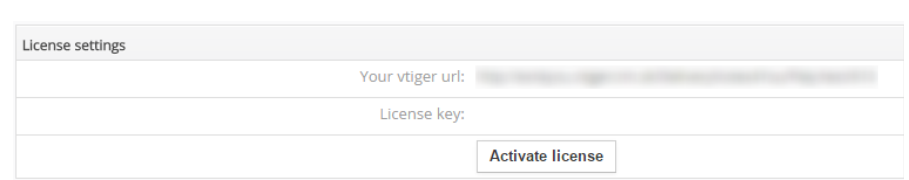

*Picture 5.4: Activate license of Dynamics Fields 4 You – Step 1*

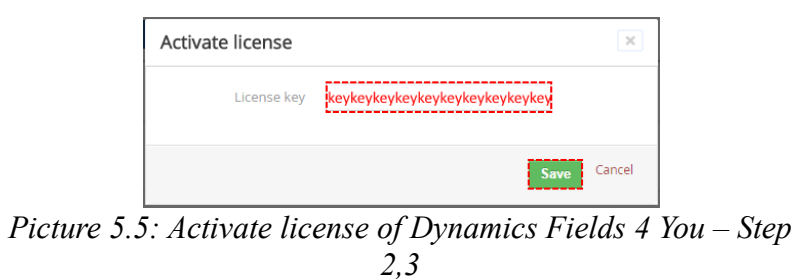

### <span id="page-13-0"></span>*5.2 Reactivate license*

In case that some problem occurs with license key (moving, copying, migrating, changing Company info) you need to reactivate your license key. To reactivate license key please provide following step:

| 1. Click on Reactivate license                |                                                                      |
|-----------------------------------------------|----------------------------------------------------------------------|
| 2. Click on Save                              |                                                                      |
| License settings                              |                                                                      |
|                                               |                                                                      |
| Your Company Information                      | <b>Change Company Information</b>                                    |
| Company Name:                                 |                                                                      |
| Address:                                      | the star float neighbor. Supporter                                   |
|                                               | City:                                                                |
| State:                                        |                                                                      |
| Country:                                      | ٠                                                                    |
| Postal Code:                                  |                                                                      |
|                                               | VAT ID: NAT ID:                                                      |
| Manage your Dynamic Fields 4 You License Key: |                                                                      |
| License settings                              |                                                                      |
| Your vtiger url:                              | ----------------                                                     |
| License key:                                  | <b>Deactivate license</b><br><b>Reactivate license</b><br>---------- |

*Picture 5.6: Reactivate license of Dynamics Fields 4 You – Step 1*

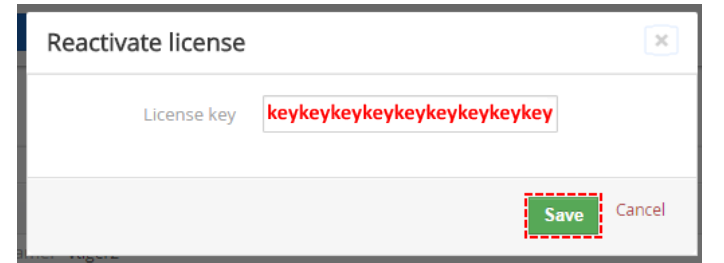

*Picture 5.7: Reactivate license of Dynamics Fields 4 You – Step 2*

### <span id="page-14-1"></span><span id="page-14-0"></span>*5.3 Upgrade*

The upgrade of the Dynamic Fields 4 You is initiated in the same way as Dynamic Fields installation [\( How to install Dynamic Fields 4 You\)](#page-3-0) or click on Upgrade link in ListView of Dynamic Fields [\(Picture 5.8\)](#page-14-3). So please refer to above installation part for details how to initiate the import of the module from the file. After upgrade the notification about successful upgrade is shown ([Picture](#page-14-2) [5.10\)](#page-14-2)and click on OK button.

|                                 | The Calendar Leads Organizations Contacts Opportunities Products Documents Tickets All |         | <b>/ 0 ☆ Demo640</b>                                           |
|---------------------------------|----------------------------------------------------------------------------------------|---------|----------------------------------------------------------------|
| <b>Sovtiger</b>                 | v Type keyword and press enter<br>All Records<br>$\alpha$<br>Advanced                  |         |                                                                |
| Settings                        | Dynamic Fields 4 You                                                                   |         |                                                                |
| De User & Access Control        | + New Dynamic Fields                                                                   | All     | 1 to 2 $\circ$ $\circ$ $\circ$ $\circ$ $\circ$ $\circ$ $\circ$ |
| $\triangleright$ Studio         | Description                                                                            | Module  | License settings<br>                                           |
| $\blacktriangleright$ Templates | PaidInvoices-dynamic                                                                   | Invoice | Upgrade<br>------------------------                            |
| v Other Settings                | Not paid Invoices- Dynamic                                                             | Invoice | Uninstall                                                      |

<span id="page-14-3"></span>*Picture 5.8: Upgrade of Dynamic Fields 4 You*

Import Module from Zip

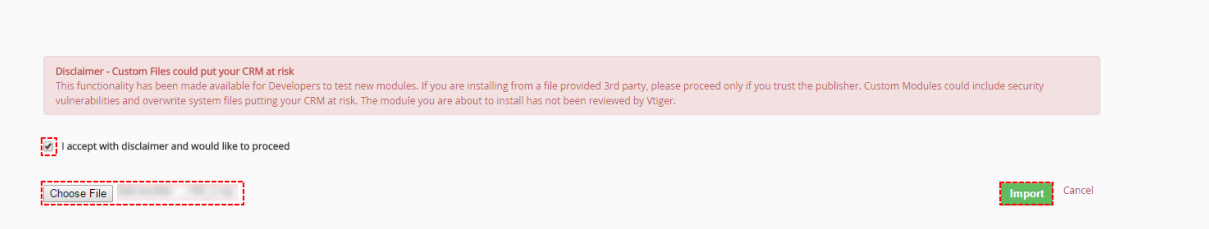

*Picture 5.9: Upgrade of Dynamic Fields 4 You*

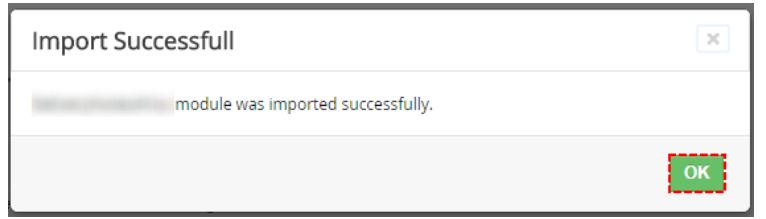

<span id="page-14-2"></span>*Picture 5.10: Upgrade of Dynamic Fields 4 You*

### <span id="page-15-1"></span><span id="page-15-0"></span>*5.4 Uninstall*

If you want to remove Dynamic Fields 4 You from you vtiger please provide following steps:

1. In work area of Dynamic Fields please click on button and choose option

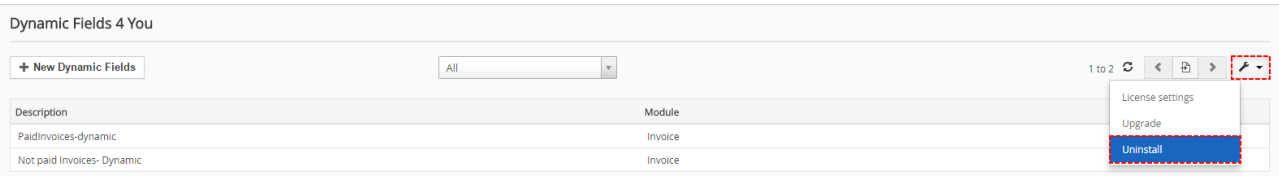

*Picture 5.11: Uninstall of Dynamic Fields 4 You – step 1*

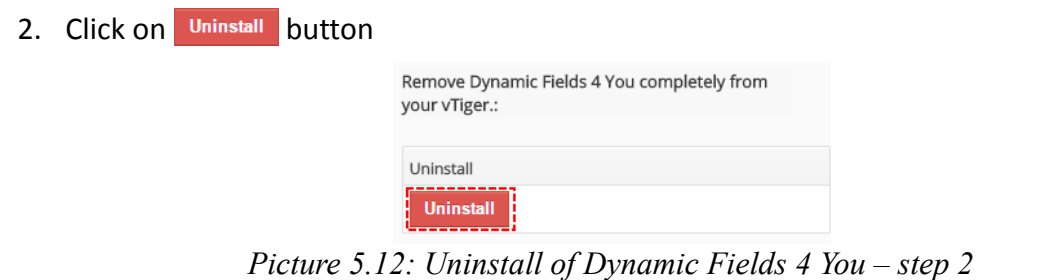

3. Confirm uninstall by **Yes** button

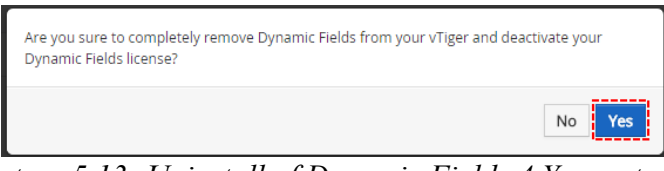

*Picture 5.13: Uninstall of Dynamic Fields 4 You – step 3*

Now, Dynamic Fields 4 You is removed from your vtiger and your license is deactivated. To use Dynamic Fields 4 You again you need to provide installation and validation steps (see chapte[r How](#page-3-0)  [to install Dynamic Fields 4 You\)](#page-3-0).

# <span id="page-16-1"></span>**Change log of Dynamics Fields 4 You**

- March 2016: **600.2.0**
	- new functionality: [Follows-up Dynamic Fields](#page-8-0)**,** [Able/Disable Pop-up window](#page-5-2)
- November 2015: **620.1.0 600.1.5**

### <span id="page-16-0"></span>**Change log of Manual for Dynamics Fields 4 You**

- March 2016: manual is based on Dynamic Fields 4 You version: **600.2.0**
	- new chapter: [3.4 Follows-up Dynamic Fields](#page-8-0)
	- changes: [How to create Dynamic Fields 4 You,](#page-5-1) [3.1 List of created Dynamic Fields](#page-7-2)
- November 2015: manual is based on Dynamics Fields 4 You version: **600.1.4**
	- first initiate version for vtiger 6.4